# Conexión inestable en switches Cisco Business 220 Ī

# **Objetivo**

En este artículo se explica cómo resolver problemas de inestabilidad de enlaces/inestabilidad de puertos en los switches Cisco Business serie 220.

#### Dispositivos aplicables | Versión del firmware

● Switches empresariales de Cisco serie 220 |10.4.1.0

# Introducción

Una inestabilidad de link, también conocida como inestabilidad de puerto, se produce cuando una interfaz física en el switch se activa y desactiva continuamente. Esto ocurre a una velocidad de tres o más veces por segundo durante al menos diez segundos. La causa común suele estar relacionada con cables malos, no compatibles o no estándar o con Small Form-Factor Pluggable (SFP) o con otros problemas de sincronización de enlaces. La inestabilidad de link puede ser intermitente o permanente.

# Identificación de inestabilidad de link

La inestabilidad de enlaces es fácil de identificar en una red. La conectividad de ciertos dispositivos será intermitente. El link inestable se puede ver e identificar en el Syslog del switch. Los mensajes de Syslog proporcionan información sobre eventos, errores o cualquier problema grave que ocurra dentro del switch. Al revisar sus Syslogs, busque entradas Up y Down que parezcan estar adosadas en un breve lapso de tiempo. Esas entradas también describirán exactamente qué puerto está causando el problema para que pueda resolver el problema de ese puerto específico.

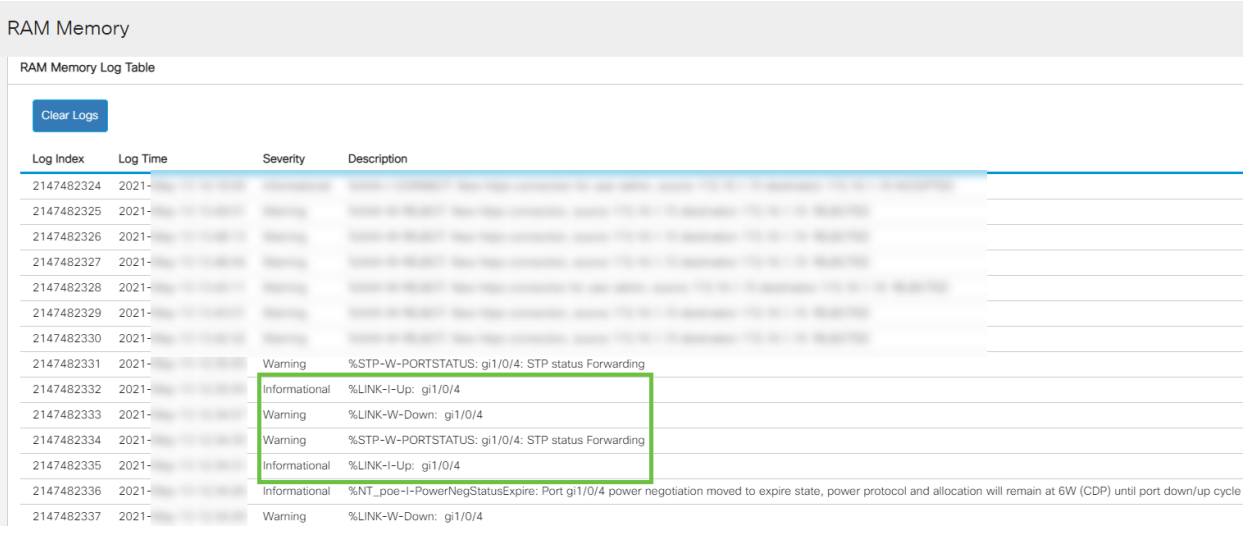

# Confirme que está en la última versión de firmware

El firmware es el programa que controla el funcionamiento y la funcionalidad del switch. La actualización del firmware mejora el rendimiento del dispositivo, lo que podría proporcionar seguridad mejorada, nuevas funciones y corrección de errores. La actualización del firmware puede ser una solución sencilla si comienza a experimentar problemas con el switch.

#### Paso 1

Vaya a Status and Statistics > System Summary.

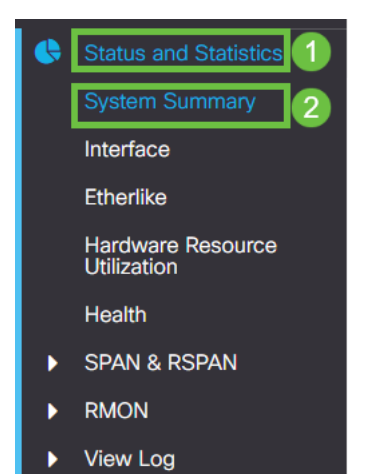

### Paso 2

En Versión de software encontrará su versión de firmware actual.

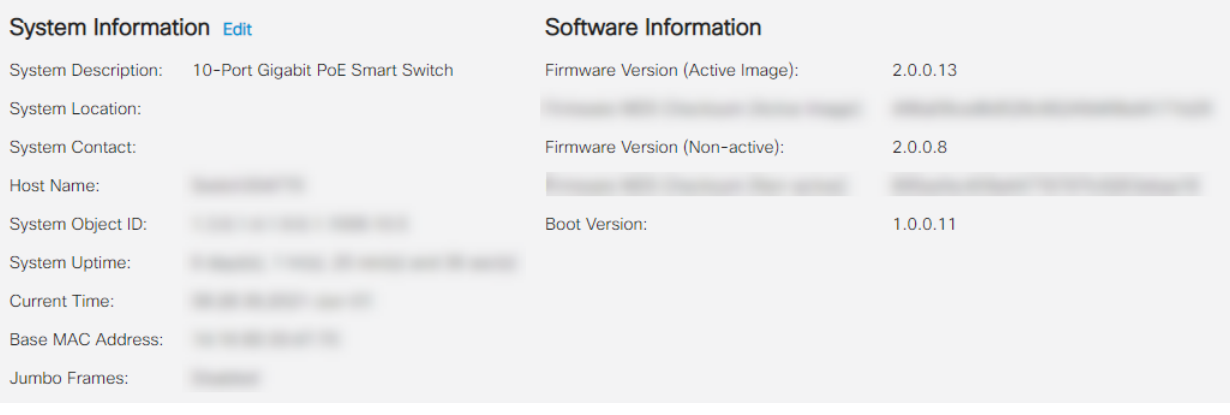

#### Paso 3

Navegue hasta descargas de CBS350 en Cisco.com y verifique la última versión disponible. Si no dispone de la última versión, actualice el firmware. Haga clic para obtener instrucciones paso a paso sobre este proceso.

# Compruebe el hardware físico del dispositivo, incluidos los cables

Pruebe los cables que se utilicen en el puerto. Para confirmar que dispone de los cables correctos, puede consultar la hoja de datos del dispositivo que se encuentra aquí.

#### Paso 1

Intente cambiar los cables y la supervisión. Si el problema persiste, continúe con el siguiente paso.

#### Paso 2

Vaya a Administration> Diagnostics > Copper Test.

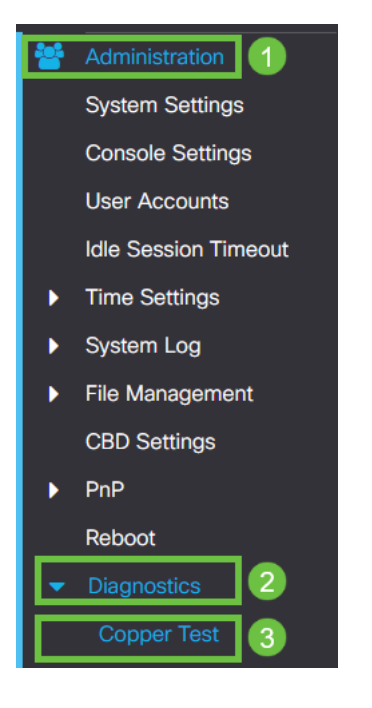

## Paso 3

Seleccione un puerto y pulse Prueba de cobre.

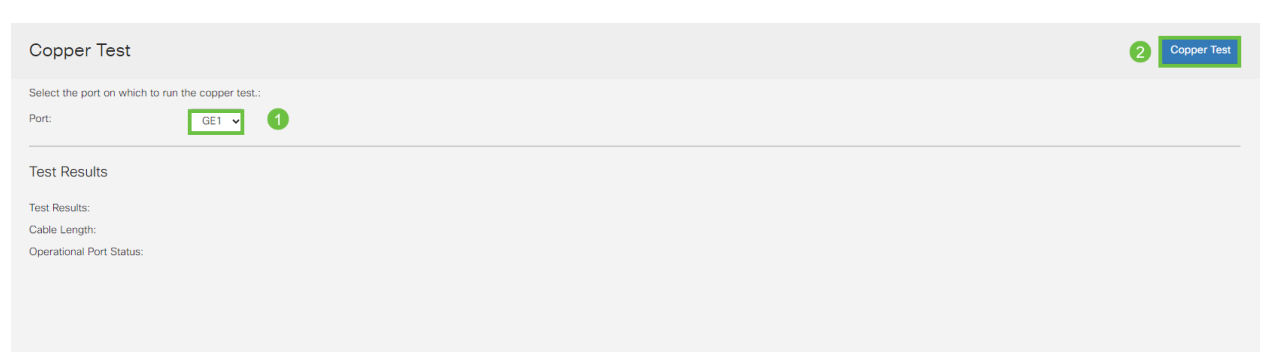

### Paso 4

Aparecerá una advertencia que explica que el puerto se cerrará durante un breve período de tiempo. Click OK.

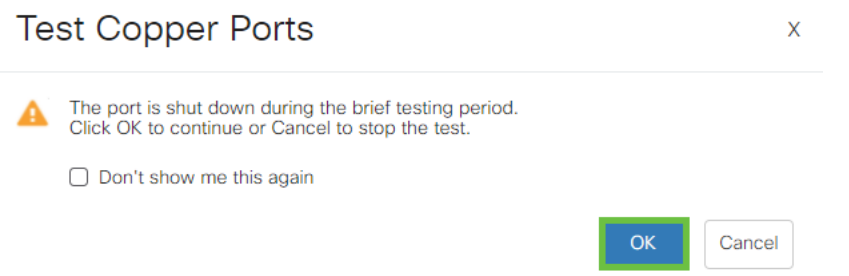

### Paso 5

Aparecerán los resultados. Si muestra que todo está bien, probablemente no sea el cable. Si los resultados no son correctos, cambie el cable y repita la prueba de cobre para confirmar que no es el cable.

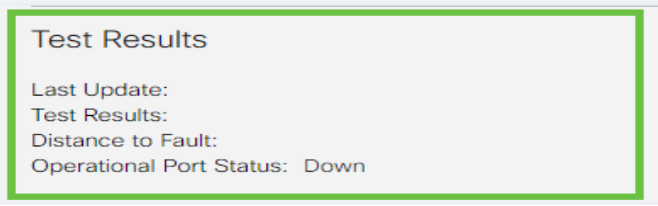

# Analizar su topología

Para confirmar que es un problema físico y no una configuración en el switch, conteste las siguientes preguntas:

- ¿Qué dispositivos están conectados al switch?
- Analice cada dispositivo conectado al switch para ver si ese es el problema. ¿Ha tenido algún problema con esos dispositivos?

## ¿Es el puerto o el dispositivo? I

- Conecte otros dispositivos a ese puerto para ver si el problema continúa. Si se trata del dispositivo, es posible que deba ponerse en contacto con la administración de soporte para dicho dispositivo.
- Conecte el dispositivo a otros puertos para ver si causa problemas en otro puerto. Si encuentra que es el puerto, deberá determinar si se trata de un problema físico o de configuración.

# Desactivar Ethernet de eficiencia energética (EEE)

Después de comprobar la topología, los dispositivos y habilitar la prevención de inestabilidad de enlaces, todavía está experimentando una inestabilidad de los puertos, intente desactivar Ethernet de eficiencia energética (EEE). El propósito de EEE es que los enlaces Ethernet tengan tiempo de inactividad y la oportunidad de ahorrar energía. Sin embargo, no todos los dispositivos son compatibles con EEE 802.3AZ, por lo que su desactivación puede ser el mejor curso de acción.

### Paso 1

Inicie sesión en la interfaz de usuario web del switch.

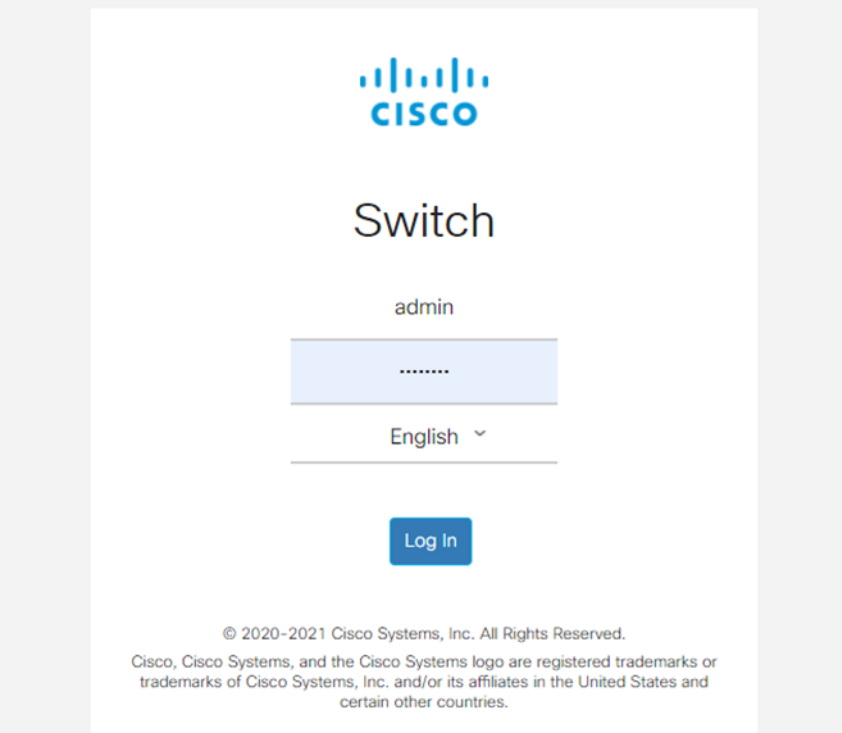

## Paso 2

#### Vaya a Administración de puertos > Ethernet verde > Propiedades.

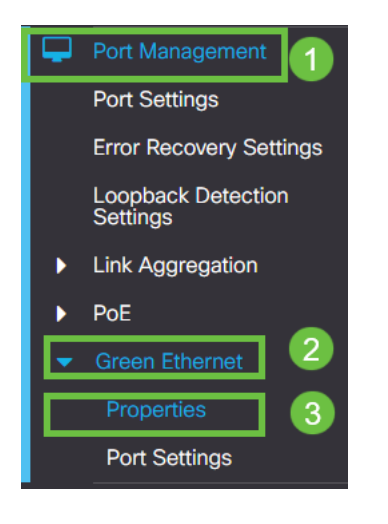

### Paso 3

Inhabilite 802.3 Ethernet de eficiencia energética (EEE) desmarcando la casilla de activación. Pulse Aplicar.

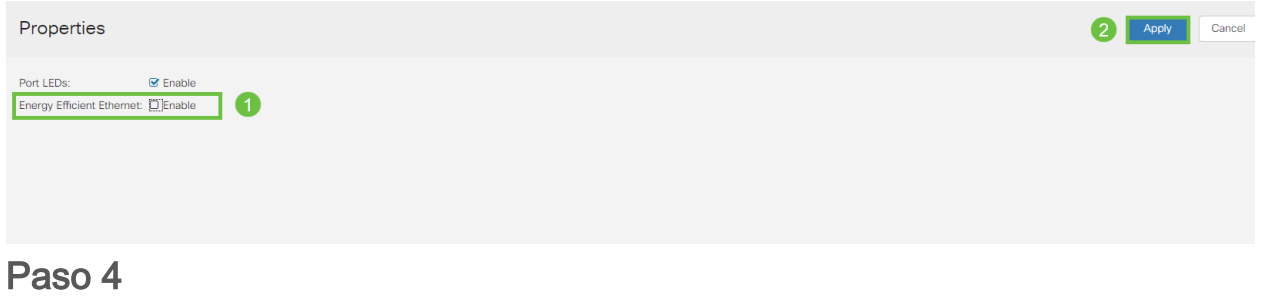

Guarde las configuraciones pulsando el icono Guardar.

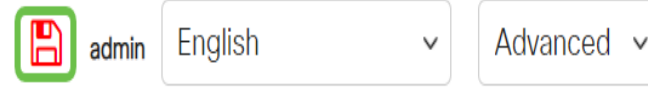

## Inhabilitación de Ethernet de eficiencia energética (EEE) por puerto Ï

Si la desactivación de EEE globalmente en su switch no es una opción, puede desactivarla por puerto. Asegúrese de que está inhabilitando EEE en el puerto que experimenta inestabilidad de link.

### Paso 1

Vaya a Administración de puertos > Ethernet verde > Configuración de puertos.

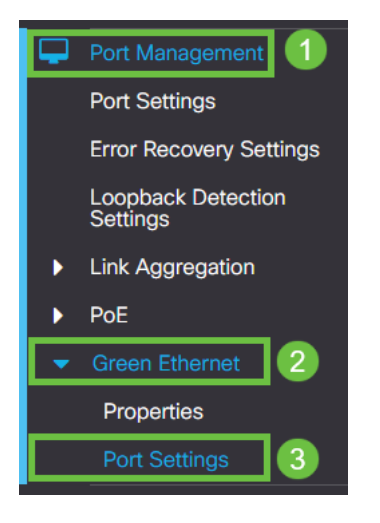

Paso 2

Seleccione el puerto, en este ejemplo que utilizamos GE2, presione el icono de edición para editarlo.

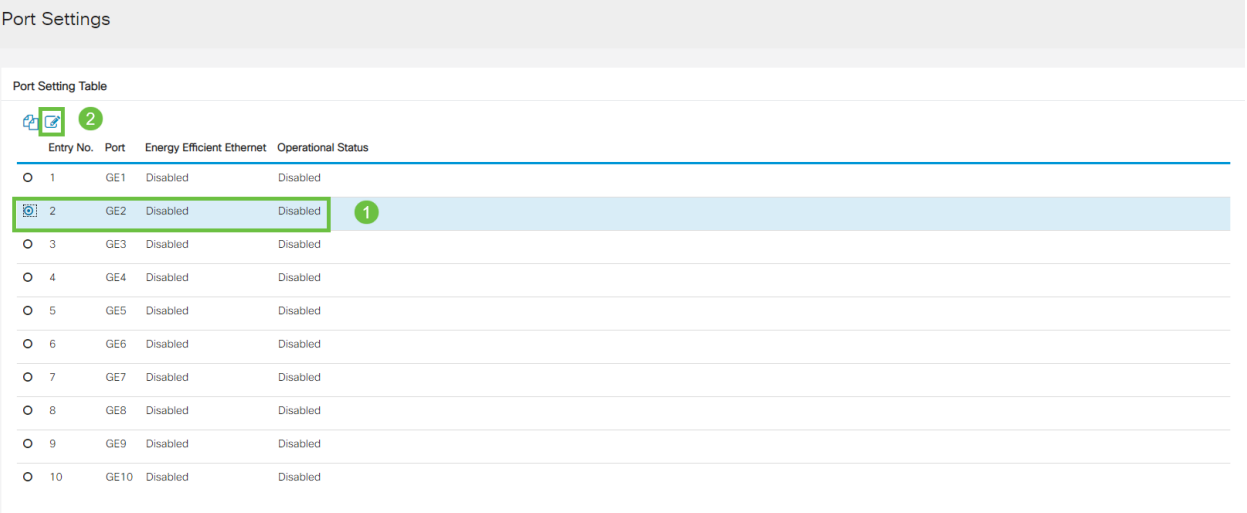

### Paso 3

Inhabilite Energy Efficient Ethernet asegurándose de que no está marcado. Pulse Aplicar.

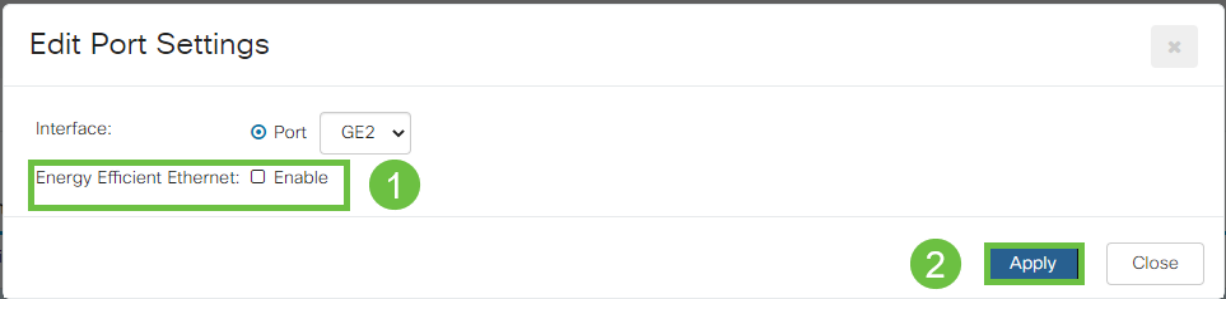

#### Paso 4

Guarde las configuraciones pulsando el icono Guardar.

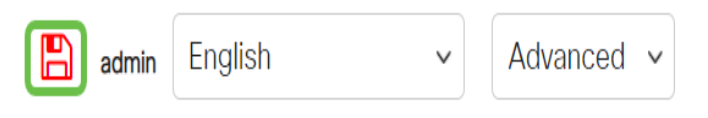

### Conclusión

La inestabilidad de enlaces puede resultar debilitante en una red y con este documento ha aprendido a diagnosticar, prevenir y ayudar a resolver el problema.

¿Tiene problemas con Smartport? Diagnostique Smartports aquí.